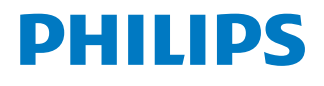

*NeoPix Prime 2*

Home projector

# Manual do Utilizador

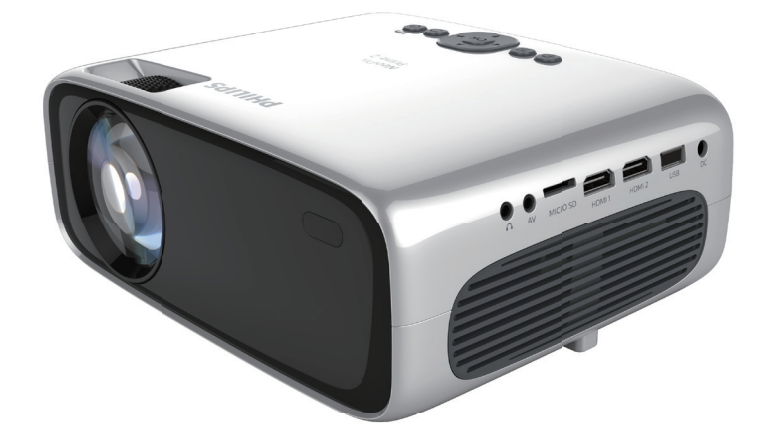

Registe o seu produto e obtenha suporte técnico em www.philips.com/support

## **Índice**

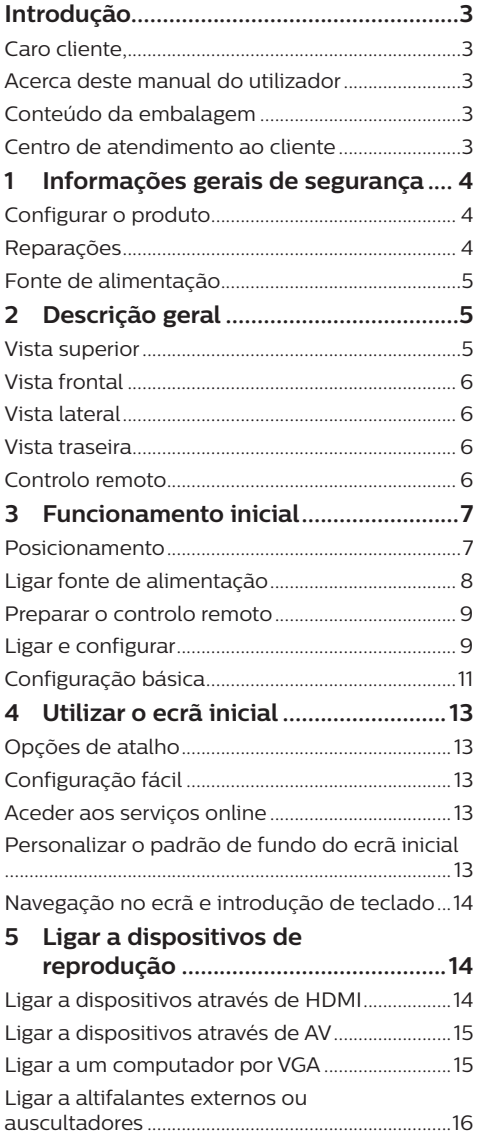

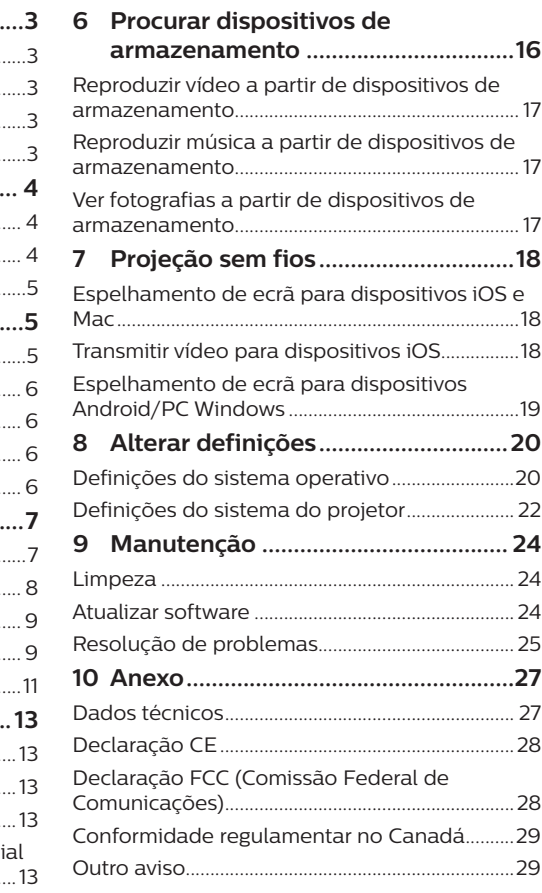

## **Introdução**

### **Caro cliente,**

Obrigado por ter adquirido este projetor.

Esperamos que desfrute deste produto e das inúmeras funções que este oferece!

### **Acerca deste manual do utilizador**

O guia de início rápido fornecido com este produto permite que comece a usar este produto com rapidez e facilidade. Poderá encontrar descrições detalhadas nas secções seguintes deste manual do utilizador.

Leia atentamente o manual do utilizador completo. Siga todas as instruções de segurança para garantir o funcionamento adequado deste produto (**consulte** 

#### **Informações gerais de segurança,**

**página 4**). O fabricante declina quaisquer responsabilidades se estas instruções não forem seguidas.

### **Símbolos utilizados**

#### **Aviso**

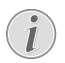

### **Resolução de problemas**

Este símbolo indica sugestões que o ajudarão a usar este produto com maior eficiência e facilidade.

#### **PERIGO!**

#### **Perigo de lesões pessoais!**

Este símbolo avisa sobre perigos de lesões pessoais. Um manuseio inadequado pode resultar em ferimentos ou danos físicos.

#### **CUIDADO!**

**Danos no produto ou perda de dados!**

Este símbolo avisa sobre danos no produto e eventual perda de dados. Podem ocorrer danos provocados por um manuseio inadequado.

### **Conteúdo da embalagem**

- a Projetor NeoPix Prime 2 (NPX542/INT)
- $\Omega$  Controlo remoto com 2 pilhas AAA
- (3) Adaptador de corrente CA
- d Tampa da lente
- Guia de Início Rápido
- $\odot$  Cabo de alimentação CA com ficha  $\times$  4

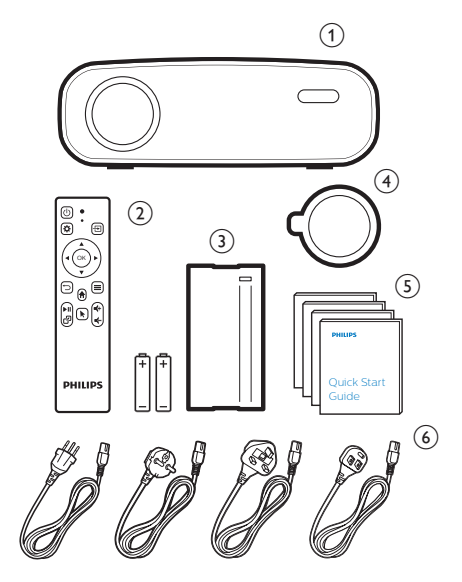

### **Centro de atendimento ao cliente**

Pode encontrar a linha direta de suporte técnico no cartão de garantia ou online:

**Web:** www.philips.com/support

**E-mail:** philips.projector.eu@screeneo.com

**N.º de Telefone Internacional:** +41 215 391 665

Questione a sua operadora quanto aos custos de chamadas internacionais!

Aceda ao manual de utilizador eletrónico em https://support.philipsprojection.com

Aceda ao fórum da comunidade em https://community.philipsprojection.com

## **1 Informações gerais de segurança**

Tenha em atenção todas as notas de aviso e segurança indicadas. Não faça nenhuma alteração nem aplique definições que não se encontrem descritas neste manual do utilizador. A utilização incorreta e o manuseio inadequado podem causar ferimentos, danos no produto ou perda de dados.

### **Configurar o produto**

Este produto destina-se apenas a utilização em espaços interiores. Coloque o produto com segurança numa superfície estável e plana. Para ajudar a evitar eventuais lesões pessoais ou danos no próprio produto, posicione todos os cabos de forma a que ninguém tropece.

Não utilize o produto em divisões húmidas. Nunca toque no cabo de alimentação nem na ligação à rede com as mãos molhadas.

Nunca utilize o produto imediatamente após movê-lo de um local frio para um local quente. Se o produto for exposto a uma alteração de temperatura deste tipo, a humidade pode condensar-se nas peças internas cruciais.

O produto deve ter ventilação suficiente e não deve estar coberto. Não coloque o produto em armários fechados, caixas ou noutros compartimentos quando em utilização.

Proteja o produto contra luz solar direta, calor, flutuações de temperatura intensas e humidade. Não coloque o produto nas proximidades de aquecedores ou de aparelhos de ar condicionado. Tenha em atenção as informações sobre temperatura listadas nos dados técnicos (**consulte Dados técnicos, página Dados técnicos, página 27**).

O funcionamento prolongado do produto faz com que a superfície aqueça. Em caso de sobreaquecimento, o produto passa automaticamente para o modo de espera.

Não permita que vazem líquidos para o produto. Desligue o produto, desligando-o também da fonte de alimentação, se vazarem líquidos ou substâncias estranhas para o produto. Leve o produto para seja inspecionado por um centro de assistência autorizado.

Manuseie sempre o produto com cuidado. Evite tocar na lente. Nunca coloque objetos pesados nem pontiagudos sobre o produto ou no cabo de alimentação.

Se o produto ficar muito quente ou emitir fumo, desligue-o imediatamente e desligue o cabo de alimentação. Leve o produto para que seja verificado por um centro de serviço autorizado. Mantenha o produto afastado de chamas abertas (por exemplo, velas).

#### **PERIGO!**

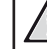

#### **Risco de explosão com tipo incorreto de pilhas!**

Existe o risco de explosão se for utilizado um tipo de pilha incorreto.

Não exponha as pilhas (conjunto de pilhas ou baterias embutidas) a calor excessivo como, por exemplo, luz do sol ou chama aberta.

Sob as seguintes condições, pode formar-se uma camada de humidade dentro do produto, o que pode provocar avarias:

- se o produto for deslocado de uma área fria para uma área quente;
- após aquecimento de uma divisão fria;
- se o produto for colocado numa divisão húmida.

Proceda da seguinte maneira para evitar a acumulação de humidade:

- 1 Vede o produto num saco plástico antes de movê-lo para outra divisão, para que se adapte às condições do ambiente.
- 2 Aguarde uma ou duas horas antes de retirar o produto do saco plástico.

O produto não deve ser usado num ambiente muito poeirento. As partículas de pó e outros objetos estranhos podem danificar o produto.

Não exponha o produto a vibrações extremas. Podem danificar os componentes externos.

Não permita que crianças manuseiem o produto sem supervisão. Os materiais de embalagem devem ser mantidos afastados das crianças.

Para sua própria segurança, não use o produto durante tempestades com relâmpagos.

### **Reparações**

Não repare o produto sem assistência técnica. A manutenção inadequada pode provocar ferimentos ou danos no produto. O produto deve ser reparado por um centro de serviços autorizado.

Pode encontrar os detalhes dos centros de serviços autorizados no cartão de garantia, fornecido com este produto.

Não remova a etiqueta de tipo deste produto pois isso anulará a garantia.

## **Fonte de alimentação**

Utilize apenas um transformador certificado para este produto (**consulte Dados técnicos, página 27**). Confirme se a tensão da fonte de alimentação corresponde à tensão disponível no local de instalação. Este produto está em conformidade com o tipo de tensão especificado no produto.

A tomada deve encontrar-se instalada perto do produto e deve ser de fácil acesso.

#### **CUIDADO!**

Utilize sempre o botão (1) para desligar o projetor.

Desligue o produto, desligando-o também da tomada, antes de limpar a superfície do produto (**consulte Limpeza, página 24**). Use um pano macio, sem pêlos. Nunca utilize líquidos de limpeza líquidos, gasosos ou facilmente inflamáveis (pulverizadores, abrasivos, polidores, álcool). Não permita que qualquer humidade atinja o interior do produto.

#### **PERIGO!**

#### **Risco de irritação dos olhos!**

Este produto está equipado com um LED (díodo emissor de luz) que emite uma luz muito brilhante. Não olhe diretamente para a lente do projetor durante o funcionamento. Isto pode provocar irritação ou danos nos olhos.

## **2 Descrição geral**

### **Vista superior**

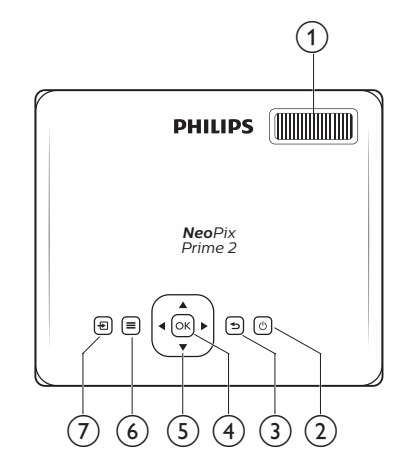

#### a **Botão de ajuste de focagem**

Permite ajustar a nitidez de imagem.

- のめ
	- Liga o projetor ou coloca-o em modo de espera.
	- Quando o projetor está ligado, o LED fica branco. Quando o projetor está em modo de espera, o LED fica vermelho.
- $\odot$   $\supset$

Permite regressar ao ecrã de menu anterior.  $(4)$  OK

Permite confirmar uma seleção ou entrada.

- e **Botões de navegação**
	- Permitem navegar pelas opções de menu.
	- No ecrã Início, prima A mais uma vez para visualizar as opções de atalho;  $prime \blacktriangledown$  uma vez ou mais para sair das opções de atalho.
- $6 \equiv$

Acesso rápido às opções de definições (por exemplo, opções de imagem e som).

⑦ 一

- Permite aceder e selecionar uma fonte de entrada.
- Acesso rápido às opções de definições (por exemplo, opções de imagem e som).

### **Vista frontal**

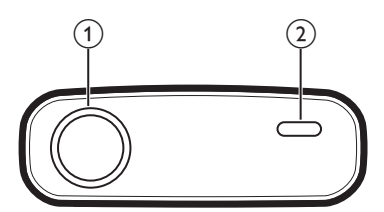

- a **Lente de projeção**
- b **Sensor IV frontal**

### **Vista lateral**

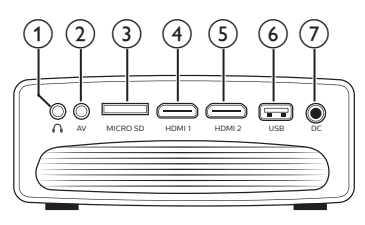

### $\bigcirc$   $\bigcirc$

Saída de som de 3,5 mm; permite ligar colunas externas ou auscultadores.

 $(2)$  AV

Entrada de áudio/vídeo de 3,5 mm; permite ligar aos conectores de áudio analógico e/ou tomada de vídeo composto num dispositivo de reprodução.

#### c **Ranhura de cartão Micro SD** Permite ligar a um cartão Micro SD, para reprodução multimédia.

 $\overline{4}$  **HDMI1** 

Permite ligar a saída HDMI a um dispositivo de reprodução.

 $(5)$  HDMI<sub>2</sub>

Permite ligar a saída HDMI a um dispositivo de reprodução.

 $(6)$  Porta USB

Permite ligar a um dispositivo de armazenamento USB, para reprodução multimédia.

 $(7)$  DC

Permite ligar à fonte de alimentação.

### **Vista traseira**

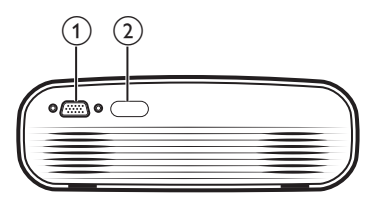

- a **Porta VGA**
	- Permite ligar a porta VGA num computador.
- b **Sensor IV traseiro**

### **Controlo remoto**

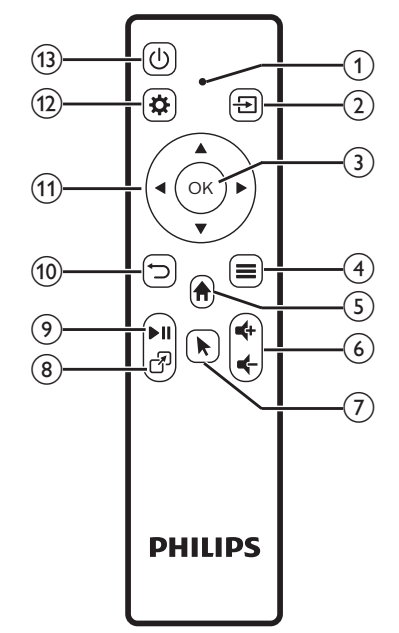

### a **Indicador LED**

- Sempre que premir algum botão no comando remoto, o LED acende-se brevemente e depois apaga-se.
- A luz azul indica que o controlo remoto está emparelhado por Bluetooth com o projetor e o ponteiro no ecrã pode ser ativado.
- A luz vermelha indica que o controlo remoto funciona com o projetor apenas através de sinais infravermelhos, e o ponteiro no ecrã não pode ser ativado.
- ╄  $\Omega$ 
	- Permite aceder e selecionar uma fonte de entrada.
	- Acesso rápido às opções de definições (por exemplo, opções de imagem e som).
- $(3)$  OK
	- Permite confirmar uma seleção ou entrada.
- $\circ$   $\equiv$ 
	- Ao procurar aplicações, permite aceder a mais opções.
	- Ao reproduzir multimédia, permite aceder a mais opções.
- $\circ$

Permite aceder ao menu inicial.

 $\circ$   $\bullet$   $\bullet$ 

Permite ativar ou desativar o volume.

 $\odot$   $\blacktriangleright$ 

Permite ativar ou desativar o ponteiro no ecrã.

**R** (8)

Acesso rápido a janelas de aplicações.

 $(9)$  II

Permite iniciar, colocar em pausa ou retomar a reprodução multimédia.

 $\circledcirc$   $\supset$ 

Permite regressar ao ecrã de menu anterior.

- k **Botões de navegação**
	- Permitem navegar pelas opções de menu.
	- No ecrã Início, prima A mais uma vez para visualizar as opções de atalho; prima  $\nabla$  uma vez ou mais para sair das opções de atalho.
- $\circledR$

Acesso rápido às opções de definições (por exemplo, opções de imagem e som).

 $(13)$  (<sup>1</sup>)

Liga o projetor ou coloca-o em modo de espera.

## **3 Funcionamento inicial**

### **Posicionamento**

Pode instalar o projetor através de quatro configurações diferentes. Siga as orientações abaixo para posicionar o projetor de forma diferente.

#### **Aviso**

Para montagem suspensa no teto, adquira um suporte de projetor recomendado por um técnico profissional de instalação e siga as instruções fornecidas com o suporte.

Antes de montar no teto, certifique-se de que o teto consegue suportar o peso do projetor e do kit de montagem.

Para instalação no teto, este produto deve ser firmemente preso ao teto, em conformidade com as instruções de instalação. Uma instalação incorreta no teto pode provocar acidentes, ferimentos ou danos.

#### *Mesa frontal*

1 Coloque o projetor numa mesa, em frente ao ecrã de projeção. Esta é a forma mais comum de posicionar o projetor para configuração e portabilidade fáceis.

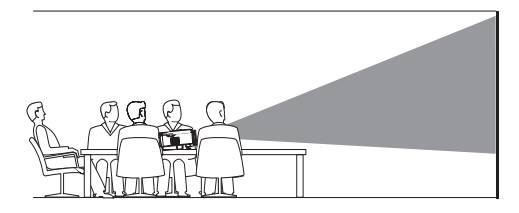

2 No ecrã Início, prima ▲ uma vez ou mais para visualizar as opções de atalho. Em seguida, selecione o ícone  $\ddot{\mathcal{R}}_2$  no canto superior direito do ecrã Início e prima **OK** e, em seguida, aceda a *Projection Image Setting - Projection Mode - Front-Desktop* (Definição de Projeção de Imagem - Modo de projeção - Ambiente de trabalho frontal).

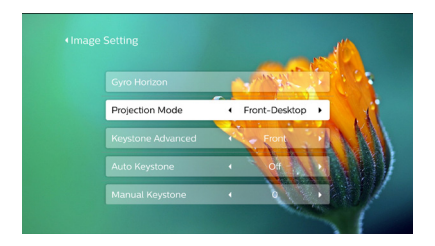

#### *Teto frontal*

1 Monte o projetor no teto, com a parte superior para cima, em frente ao ecrã de projeção. É necessário um suporte de projetor para montar o projetor no teto.

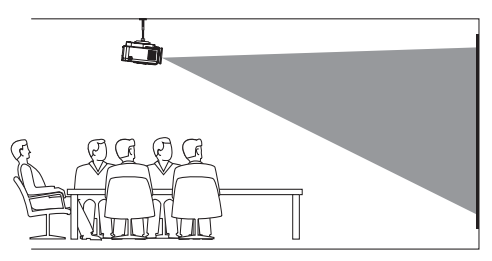

2 Ajuste a projeção para a posição correta. No ecrã Início, prima A uma vez ou mais para visualizar as opções de atalho. Em seguida, selecione o ícone  $\mathcal{B}_{\alpha}$  no canto superior direito do ecrã Início e prima **OK** e, em seguida, aceda a *Projection Image Setting - Projection Mode - Front-Ceiling* (Definição de Projeção de Imagem - Modo de projeção - Teto frontal).

#### *Mesa traseira*

1 Coloque o projetor numa mesa, por trás do ecrã de projeção. É necessário um ecrã de projeção traseiro especial.

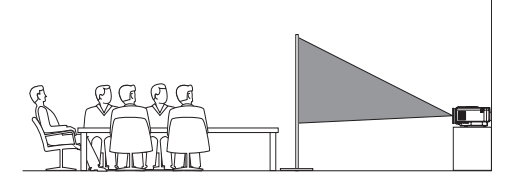

2 Ajuste a projeção para a posição correta. No ecrã Início, prima  $\triangle$  uma vez ou mais para visualizar as opções de atalho. Em seguida, selecione o ícone  $\mathcal{R}_2$  no canto superior direito do ecrã Início e prima **OK** e, em seguida, aceda a *Projection Image* 

*Setting - Projection Mode - Rear-Desktop* (Definição de Projeção de Imagem - Modo de projeção - Ambiente de trabalho traseiro).

#### *Teto traseiro*

Monte o projetor no teto, com a parte superior para cima, por trás do ecrã de projeção. Para montar o projetor no teto por trás do ecrã, são necessários um suporte de projetor e um ecrã de projeção traseiro especial.

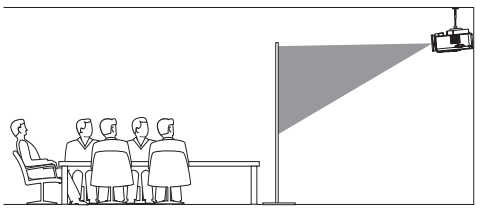

2 Ajuste a projeção para a posição correta. No ecrã Início, prima **A** uma vez ou mais para visualizar as opções de atalho. Em seguida, selecione o ícone  $\ddot{\mathcal{B}}_{\bullet}$  no canto superior direito do ecrã Início e prima **OK** e, em seguida, aceda a *Projection Image Setting - Projection Mode - Rear-Ceiling* (Definição de Projeção de Imagem - Modo de projeção - Teto traseiro).

### **Ligar fonte de alimentação**

#### **CUIDADO!**

Utilize sempre o botão (1) para ligar e desligar o projetor.

- 1 Selecione um cabo de alimentação fornecido com uma ficha de alimentação adequada (UE, Reino Unido, EUA, CH).
- 2 Ligue o adaptador de corrente ao cabo de alimentação da tomada DC no projetor e em seguida, à tomada da parede.
	- O LED no projetor passa a vermelho.

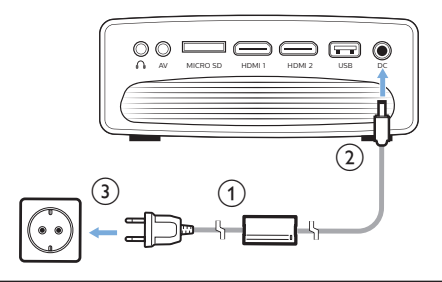

### **Preparar o controlo remoto**

#### **CUIDADO!**

A utilização incorreta das pilhas pode provocar sobreaquecimento, explosão, risco de incêndio e ferimentos. As pilhas com vazamento podem eventualmente danificar o controlo remoto.

Nunca exponha o controlo remoto à luz solar direta.

Evite deformar, desmontar ou carregar as baterias.

Evite a exposição a chama aberta e a água.

Substitua as pilhas vazias imediatamente.

Remova as pilhas do controlo remoto se este não for utilizado durante longos períodos de tempo.

- 1 Abra o compartimento das pilhas.
- 2 Introduza as pilhas fornecidas (tipo AAA) com a polaridade correta (+/-) indicada.
- 3 Feche o compartimento das pilhas.

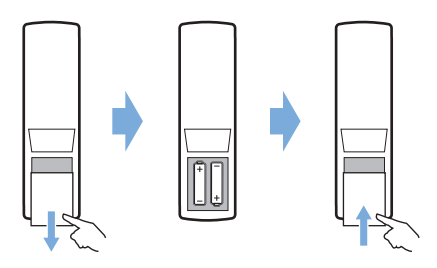

• Ao usar o controlo remoto com sinais infravermelhos, aponte-o para o sensor de infravermelhos no projetor e verifique se não existe nenhum obstáculo entre o controlo remoto e o sensor de infravermelhos.

### **Ligar e configurar**

- 1 Prima  $\bigcup$  para ligar o projetor. O LED no projetor passa de vermelho para branco.
- Para desligar o projetor, prima (1) duas vezes. O LED no projetor passa de branco para vermelho.
- A distância entre o projetor e o ecrã determina o tamanho efetivo da imagem.

### **Ajuste do tamanho do ecrã**

O tamanho do ecrã de projeção (ou tamanho das imagens) é determinado pela distância entre a lente do projetor e a superfície de projeção.

Este projetor tem a distância de projeção de 80 cm a 200 cm, e assim cria um tamanho de imagem de projeção de 20" a 80".

#### **Zoom digital**

Pode utilizar o zoom digital para reduzir o tamanho do ecrã até 60%.

1 Prima  $\ddot{\mathbf{\Omega}}$  no controlo remoto para visualizar as opções de definições. Em seguida, navegue para selecionar *Geometry Corrections - Digital Zoom* (Correções de Geometria - Zoom digital). Outra forma de aceder à função de zoom digital é a seguinte. No ecrã Início, prima uma vez ou mais para visualizar as opções de atalho. Em seguida, selecione o ícone no canto superior direito do ecrã Início e prima OK e, em seguida, aceda a *Projection Image Setting - Digital Zoom* (Definição de Projeção de Imagem - Zoom digital).

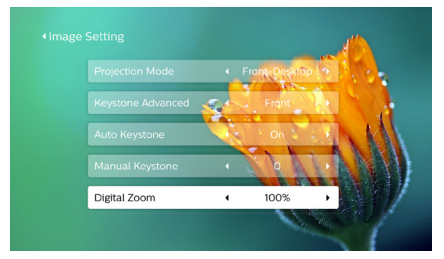

2 Prima  $\blacktriangleleft$  para ajustar o tamanho do ecrã numa gama de escala entre 60-100%.

#### **Ajuste da altura do ecrã**

Para ajustar a altura do ecrã ao colocar o projetor sobre a mesa, rode o botão de ajuste do ângulo localizado na parte inferior do projetor.

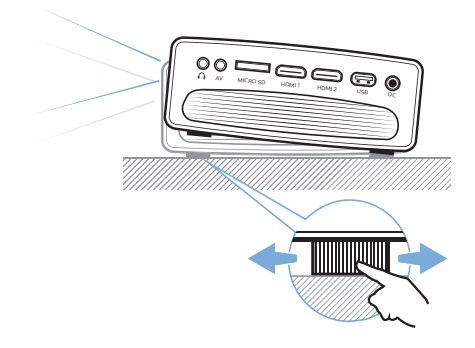

### **Ajuste de focagem da imagem**

Para ajustar a focagem da imagem, rode o botão de focagem na parte superior do projetor.

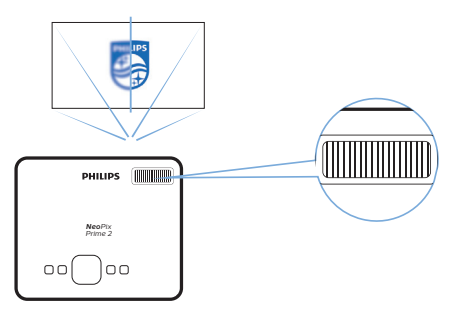

### **Ajuste de formato da imagem**

#### **Correção automática**

Ative a correção trapezoidal automática para corrigir automaticamente a imagem para ser retangular.

- 1 No ecrã Início, prima *uma vez ou mais* para visualizar as opções de atalho. Em seguida, selecione o ícone  $\mathcal{B}_0$  no canto superior direito do ecrã Início e prima **OK** para aceder às definições de sistema.
- Em primeiro lugar, aceda a *Projection Image Setting - Gyro Horizon* (Definição de Projeção de Imagem - Rotação Horizontal). Efetue a calibragem para conseguir uma projeção horizontal ótima.

• Em seguida, aceda a *Projection Image Setting - Auto Keystone - On* (Definição de Projeção de Imagem - Correção trapezoidal automática - Ligada). Iniciar a correção automática da projeção. Certifique-se de que seleciona *Projection Image Setting - Keystone Advanced - Front* (Definição de Projeção de Imagem - Trapezoidal Avançado - Frontal) para ativar a opção *Auto Keystone* (Correção trapezoidal automática)*.*

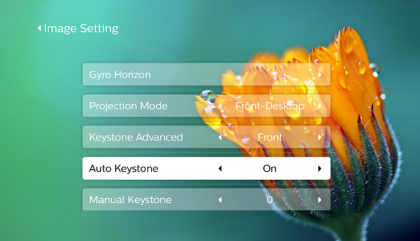

#### **Correção manual**

É possível a correção trapezoidal manual ou tornar retangulares as imagens distorcidas.

Prima  $\ddot{\bullet}$  no controlo remoto para visualizar as opções de definições. Em seguida, navegue para selecionar *Geometry Corrections - Manual* (Correções de Geometria - Manual).

Outra forma de aceder à correção de imagem manual é a seguinte. No ecrã Início, prima **A** uma vez ou mais para visualizar as opções de atalho. Em seguida, selecione o ícone  $\mathcal{B}_{\bullet}$  no canto superior direito do ecrã Início e prima OK e, em seguida, aceda a *Projection Image Setting - Manual Keystone* (Definição de Projeção de Imagem - Correção trapezoidal manual).

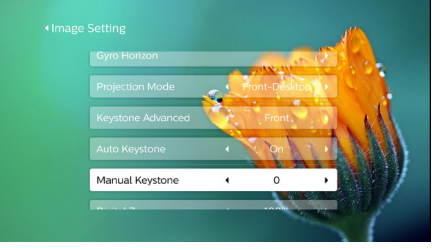

Certifique-se de que seleciona *Projection Image Setting - Keystone Advanced - Front* (Definição de Projeção de Imagem - Trapezoidal Avançado - Frontal) para ativar a opção *Manual Keystone* (Correção trapezoidal manual) .

2 Prima  $\blacktriangleleft$  para ajustar a forma da imagem.

### **Correção personalizada (correção de 4 cantos)**

Pode ajustar manualmente a forma da imagem ao reposicionar os quatro cantos da imagem projetada. Isto também permite corrigir a posição esquerda ou direita do projetor.

1 Prima  $\ddot{\mathbf{\Omega}}$  no controlo remoto para visualizar as opções de definições. Em seguida, navegue para selecionar *Geometry Corrections - 4-Corner* (Correções de Geometria - Quadrangulares). Outra forma de aceder à correção de 4 cantos é a seguinte. No ecrã Início, prima uma vez ou mais para visualizar as opções de atalho. Em seguida, selecione o ícone  $\mathcal{B}_a$  no canto superior direito do ecrã Início e prima OK e aceda a *Projection Image Setting - Keystone Advanced - Side* (Definição de Projeção de Imagem - Trapezoidal avançado - Lateral) (não *Front* (Frontal)).

Depois, selecione *Manual Keystone* (Correção trapezoidal manual) em *Projection Image Setting* (Definição de Projeção de Imagem) para ativar o ajuste quadrangular.

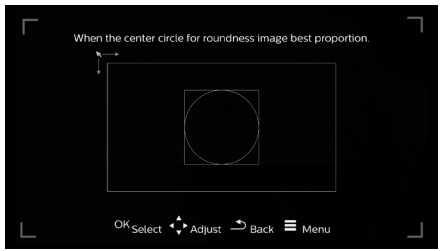

- 2 Na interface da correção de 4 cantos, prima **OK** para selecionar um canto da  $ima$ gem e, em seguida, prima  $\blacktriangleleft$   $\blacktriangleright$  para ajustar os valores de posicionamento horizontal e  $\triangle/\blacktriangledown$  para ajustar os valores de posicionamento vertical. Repita o mesmo passo para ajustar os valores de posicionamento dos outros cantos da imagem se pretendido.
- 3 Para sair do modo de correção, prima  $\Box$  $\sim$  ...

### **Configuração básica**

### **Passo 1: configurar o idioma**

1 No ecrã Início, prima *A* uma vez ou mais para visualizar as opções de atalho. Em seguida, selecione o ícone  $\ddot{\mathcal{B}}_{\bullet}$  no canto superior direito do ecrã Início e prima **OK** e, em seguida, aceda a *Language Setting* (Definição do Idioma).

Use os **Botões de navegação** e **OK** no controlo remoto para fazer alterações.

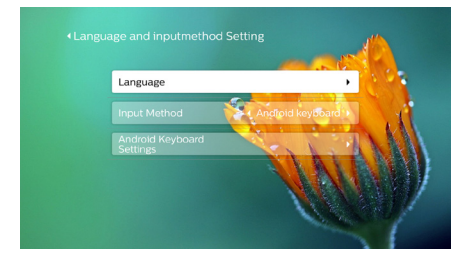

- *• Language* (Idioma): Permite selecionar o seu idioma pretendido para os menus no ecrã.
- *• Input Method* (Método de Entrada): Selecione um método de introdução de teclado.
- *• Android Keyboard Settings* (Definições de Teclado Android): Permite fazer definições para o teclado Android.

### **Passo 2: ativar o ponteiro no ecrã**

Ative o ponteiro no ecrã (cursor do rato) para substituir a função dos **Botões de navegação** no controlo remoto. O ponteiro no ecrã é útil quando se introduz texto através de teclado virtual pop-up, se navega na Internet ou se utilizam algumas aplicações específicas.

Antes de poder usar o ponteiro no ecrã, emparelhe o controlo remoto e o projetor.

Aceda às definições Bluetooth. No ecrã Início, prima A uma vez ou mais para visualizar as opções de atalho. Utilize os **Botões de navegação** no controlo remoto para selecionar *Bluetooth* para aceder às definições Bluetooth*.* Ative Bluetooth selecionando *Bluetooth ON/OFF* (Bluetooth LIGADO/DESLIGADO) caso não ativado.

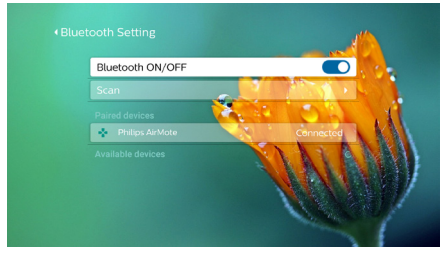

- 2 Mantenha premido  $\blacktriangleleft$  e  $\blacktriangleright$  no controlo remoto durante cinco segundos. O controlo remoto fica automaticamente emparelhado com o projetor. "*Philips AirMote*" é apresentado na lista de dispositivos emparelhados da definição Bluetooth.
- Quando o controlo remoto é emparelhado com o projetor, o LED no controlo remoto pisca em cor azul durante breves instantes sempre que se prime algum botão.

#### **Para utilizar o ponteiro no ecrã**

- 1 Quando o controlo remoto estiver emparelhado com o projetor, prima no controlo remoto para apresentar ou cancelar o ponteiro no ecrã.
- 2 Quando o ponteiro (marca circular) for apresentada no ecrã de projeção, desloque o controlo remoto no ar e, em seguida, o ponteiro desloca-se pelo ecrã de forma correspondente.
- 3 Prima o botão **OK** no controlo remoto para confirmar a seleção.

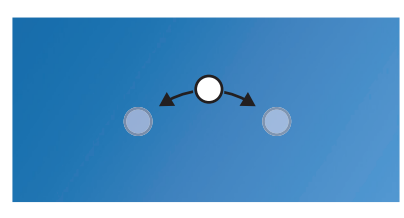

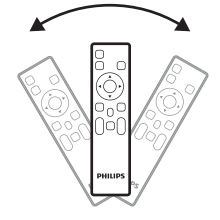

### **Passo 3: configurar a rede WI-FI**

Configure a rede WI-FI para aceder a aplicações online e ao espelhamento de ecrã.

#### **Requisitos**

- Um router de rede sem fios.
- Para melhor desempenho e cobertura sem fios, use um router 802.11n ("WI-FI 4") e a banda de 5 GHz.
- 1 Aceda às definições WI-FI. No ecrã Início, prima ▲ uma vez ou mais para visualizar as opções de atalho. Utilize os Botões de navegação no controlo remoto para selecionar Wi-Fi para aceder às definições Wi-Fi. Ative Wi-Fi selecionando *Wi-Fi ON/OFF* (WiFi LIGADO/ DESLIGADO) caso não ativado.

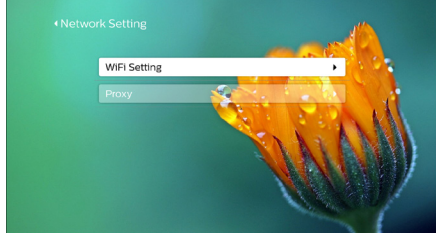

- 2 Selecione o nome da sua rede a partir da lista de rede. Em seguida, são apresentados a barra de entrada de palavra-passe da rede e o teclado virtual.
	- Para introduzir a sua palavrapasse, pode utilizar os botões de navegação no controlo remoto, ou utilizar o ponteiro no ecrã (**consulte Passo 2: ativar o ponteiro no ecrã, página 11**).
- 3 Após introduzir a palavra-passe para a rede, selecione *Connect* (Ligar) no ecrã para concluir a configuração Wi-Fi.

## **4 Utilizar o ecrã inicial**

O ecrã inicial proporcionar acesso fácil a uma vasta gama de aplicações de Internet, configuração e outras funcionalidades úteis no projetor.

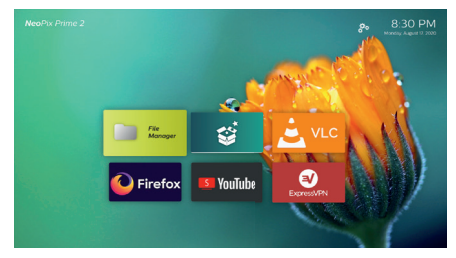

### **Opções de atalho**

O projetor tem opções de atalho que se encontram no canto superior direito do ecrã Início. Aceda às opções de atalho através de uma das seguintes formas.

• No ecrã Início, prima uma vez ou mais no controlo remoto para visualizar as opções de atalho.

Para sair das opções de atalho, prima uma vez ou mais no controlo remoto.

• Ative o ponteiro no ecrã e posicione-o na área acima da lista de aplicações no ecrã Início. Surgem as opções de atalho.

Para sair das opções de atalho, posicione o ponteiro no ecrã na área abaixo das opções de atalho.

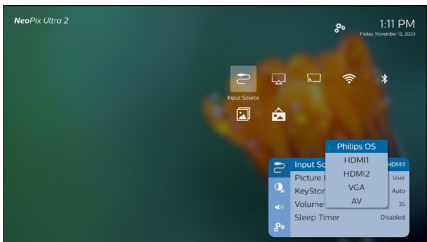

### **Configuração fácil**

Selecione o ícone de configuração da lista de aplicações no ecrã Início para aceder às seguintes definições:

- Selecionar idioma e fuso horário
- Ativar o ponteiro no ecrã
- Configurar a rede WI-FI

Consultar a secção "Configuração básica" para uma operação de configuração semelhante e detalhada.

### **Aceder aos serviços online**

Encontram-se disponíveis no ecrã inicial algumas aplicações de Internet pré-carregadas.

- Antes de aceder às aplicações, confirme se o projetor está ligado à Internet. No ecrã Início, prima ▲ uma vez ou mais para visualizar as opções de atalho e, em seguida, utilize os **Botões de navegação** para selecionar *Wi-Fi*.
- Use os **Botões de navegação** e **OK** no controlo remoto para selecionar e abrir uma aplicação.
- Para desinstalar aplicações no ecrã inicial, selecione a aplicação e, em seguida, prima  $\equiv$  no controlo remoto para aceder à opção *Uninstall* (Desinstalar).

#### **Aviso**

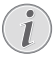

As aplicações (apps) novas serão instaladas automaticamente no projetor com atualização de firmware (**consulte Atualizar software, página 24**).

### **Personalizar o padrão de fundo do ecrã inicial**

- No ecrã Início, prima A uma vez ou mais no controlo remoto para visualizar as opções de atalho.
- 2 Utilize o **Botões de navegação** no controlo remoto para selecionar *Change Wallpaper* (Alterar Fundo) e, em seguida, prima  $\blacktriangleleft\blacktriangleright$ para selecionar uma imagem pré-gravada como fundo no ecrã Início. Prima **OK** para confirmar.

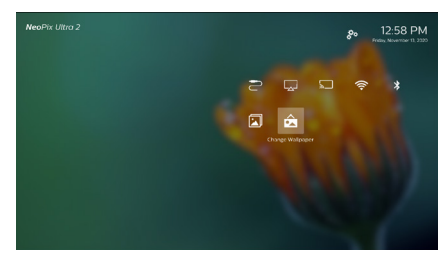

### **Navegação no ecrã e introdução de teclado**

O projetor disponibiliza vários métodos alternativos para navegar através do ecrã de projeção e introduzir texto.

### **Utilizar o controlo AirMote**

Antes de poder utilizar esta funcionalidade, certifique-se de que o controlo remoto está emparelhado com o projetor para controlo AirMote (**consulte Passo 2: ativar o ponteiro no ecrã, página 11**).

### **Utilizar teclado/rato com fios**

- Basta ligar a ficha USB-A do seu rato ou teclado com fios à porta **USB** no projetor.
- Utilize as teclas do teclado para navegação no ecrã, seleção e introdução de texto, tal como a operação do teclado com um computador.
- Utilize os botões do rato para navegação e seleção.

### **Utilizar teclado Bluetooth/rato/ gamepad**

- Emparelhe o seu teclado Bluetooth, rato ou gamepad com o projetor da seguinte forma:
	- No ecrã Início, prima A uma vez ou mais para visualizar as opções de atalho. Utilize o **Botões de navegação** no controlo remoto para selecionar *Bluetooth* para aceder às definições Bluetooth*.* Ative Bluetooth selecionando *Bluetooth ON/OFF* (Bluetooth LIGADO/DESLIGADO) caso não ativado.

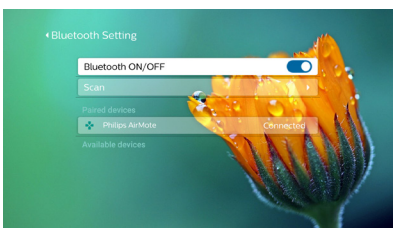

Na interface de definições *Bluetooth* do projetor, selecione o nome do seu teclado, rato ou gamepad Bluetooth na lista de dispositivos Bluetooth.

2 Depois de emparelhar, pode utilizar o teclado rato ou gamepad Bluetooth com o projetor.

## **5 Ligar a dispositivos de reprodução**

### **Aviso**

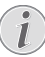

Certifique-se de que todos os dispositivos estão desligados da tomada elétrica antes de estabelecer ou alterar qualquer ligação.

### **Ligar a dispositivos através de HDMI**

Ligue um dispositivo de reprodução (por exemplo, leitor de Blu-ray, consola de jogos, câmara de vídeo, câmara digital ou PC) ao projetor através da ligação HDMI. Através desta ligação, as imagens são apresentadas no ecrã de projeção e o áudio é reproduzido no projetor.

1 Com um cabo HDMI, ligue o conector **HDMI 1** ou **HDMI 2** do projetor à saída HDMI no dispositivo de reprodução.

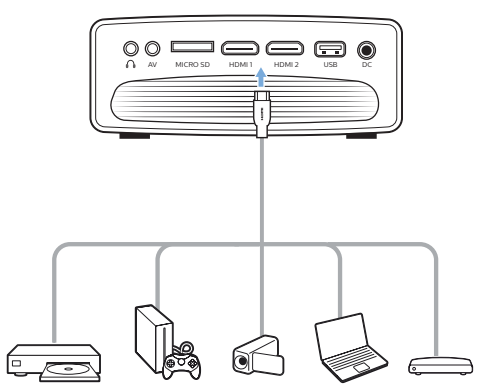

2 Prima  $\rightarrow$  para visualizar a lista de origem de entrada e, em seguida, selecione *HDMI 1* ou *HDMI 2*.

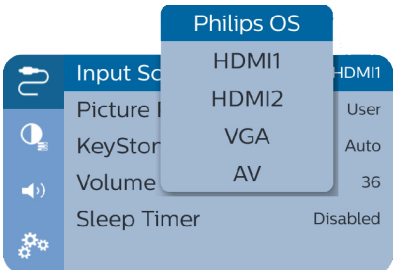

### **Ligar a dispositivos através de AV**

Ligue um dispositivo de reprodução (por exemplo, leitor de DVD, consola de jogos, câmara de vídeo ou câmara digital) ao projetor através da ligação AV. Através desta ligação, as imagens são apresentadas no ecrã de projeção e o áudio é reproduzido no projetor.

Utilizando um cabo RCA com ficha de 3,5 mm, ligue o conector **AV** (3,5 mm) no projetor às fichas de saída áudio analógicas (vermelha e branca) e/ou à ficha de saída de vídeo composto num dispositivo de reprodução.

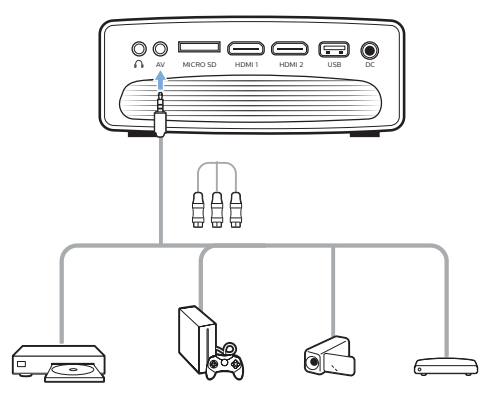

2 Prima  $\bigoplus$  para visualizar a lista de origem de entrada e, em seguida, selecione *AV*.

### **Ligar a um computador por VGA**

Ligue um computador (por exemplo, de secretária ou portátil) ao projetor. Com esta ligação, as imagens são mostradas no ecrã de projeção.

#### **Aviso**

Muitos computadores portáteis não ativam automaticamente a saída de vídeo externo quando se liga um segundo ecrã, tal como um projetor. Consulte o manual do utilizador do seu computador portátil para saber como ativar a saída de vídeo externo.

1 Através de um cabo VGA, ligue o conector **VGA** do projetor à saída VGA no dispositivo de reprodução.

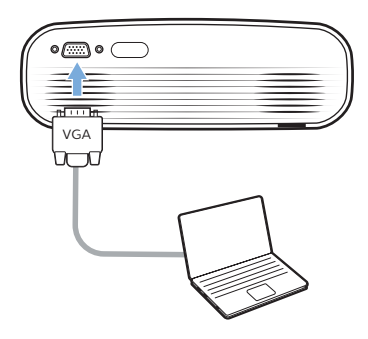

2 No seu computador, ajuste a resolução do ecrã do computador para a definição correta e mude o sinal VGA para um monitor externo. São suportadas as seguintes resoluções:

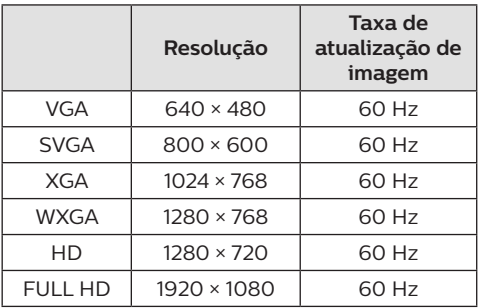

3 Prima  $\bigoplus$  para visualizar a lista de origem de entrada e, em seguida, selecione *VGA*.

### **Ligar a altifalantes externos ou auscultadores**

Ligue colunas externas ou auscultadores ao projetor. Com esta ligação, o áudio do projetor é reproduzido através de colunas externas ou auscultadores.

#### **PERIGO!**

#### **Perigo de lesões auditivas!**

Antes de ligar os auscultadores, diminua o volume no projetor.

Não utilize o projetor a um volume elevado durante um longo período de tempo — especialmente ao utilizar auscultadores. Isto pode causar lesões auditivas.

- 1 Com um cabo de áudio de 3,5 mm, ligue o conetor  $\bigcap$  do projetor à entrada de áudio analógica (conetor de 3,5 mm ou conetores vermelho e branco) das colunas externas. Ou ligue o conector  $\Omega$  no projetor a auscultadores.
	- As colunas do projetor são desativadas automaticamente ao ligar colunas externas ou auscultadores ao projetor.

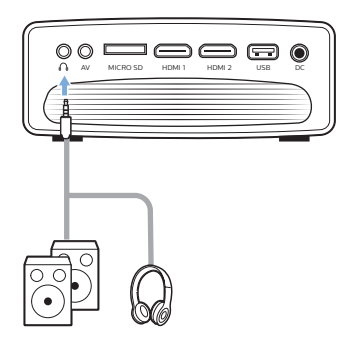

2 Ao ligar aos auscultadores, utilize o controlo de volume no controlo remoto para ajustar o volume a um nível confortável.

## **6 Procurar dispositivos de armazenamento**

Através do projetor, pode aceder e reproduzir as imagens, ficheiros de áudio e vídeo armazenados no armazenamento local e nos dispositivos de rede.

- 1 Ligue o dispositivo de armazenamento USB à porta **USB** no projetor.
	- Ou introduza um cartão Micro SD na ranhura **MICRO SD**, no projetor.

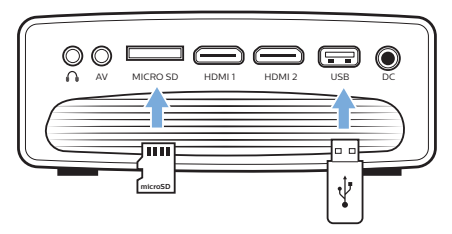

- 2 Selecione o ícone do gestor de ficheiros no ecrã Início para aceder aos ficheiros armazenados.
- 3 Selecione o dispositivo de armazenamento local ou o dispositivo em rede.
- Se o dispositivo de armazenamento local for selecionado, é-lhe pedido que selecione o armazenamento interno ou o armazenamento ligado (por exemplo, uma unidade flash USB, disco rígido, câmara de vídeo ou câmara digital).
- Se o dispositivo de rede for selecionado. certifique-se de que a rede Wi-Fi está ligada e que um dispositivo de rede partilhada está acessível.
- 4 O browser de ficheiros é apresentado. Use os **Botões de navegação** e **OK** no controlo remoto para selecionar e abrir ficheiros.

### **Reproduzir vídeo a partir de dispositivos de armazenamento**

- 1 A partir do browser de ficheiros apresentado, navegue para aceder às pastas no dispositivo de armazenamento.
- 2 Para aceder aos ficheiros de vídeo, certifique-se de que o ícone de vídeo no lado esquerdo do browser de ficheiros está selecionado. Selecione um ficheiro de vídeo e prima **OK** para iniciar a reprodução de vídeo.
- 3 Durante a reprodução, a barra de controlo de reprodução aparece na parte inferior  $d$ o ecrã. É possível premir $\equiv$  no controlo remoto para ocultar ou visualizar a barra de comandos.
- Utilize  $\blacktriangleleft$  no controlo remoto para selecionar um ícone de comando de reprodução e, em seguida, prima **OK** para confirmar. A barra de comando de reprodução disponibiliza várias funções como, por exemplo:
	- Colocar em pausa/retomar a reprodução
	- Selecionar um ficheiro anterior/seguinte para reproduzir
	- Avançar/retroceder rapidamente
	- Saltar para uma parte específica do vídeo, entrando na hora da cena. Utilizar ▲/▼ no controlo remoto para introduzir a hora.
	- Repetir uma secção de vídeo.
	- Selecionar efeitos de som e efeitos de imagem.

### **Reproduzir música a partir de dispositivos de armazenamento**

- 1 A partir do browser de ficheiros apresentado, navegue para aceder às pastas no dispositivo de armazenamento.
- 2 Para aceder aos ficheiros de música, certifique-se de que o ícone de música no lado esquerdo do browser de ficheiros está selecionado. Selecione um ficheiro de música e prima **OK** para iniciar a reprodução de música.
- 3 Durante a reprodução, a barra de controlo de reprodução aparece na parte inferior  $d$ o ecrã. É possível premir $\equiv$  no controlo remoto para ocultar ou visualizar a barra de comandos.
- Utilize  $\blacktriangleleft$  no controlo remoto para selecionar um ícone de comando de reprodução e, em seguida, prima **OK** para confirmar. A barra de comando de reprodução disponibiliza várias funções como, por exemplo:
	- Colocar em pausa/retomar a reprodução
	- Selecionar um ficheiro anterior/seguinte para reproduzir
	- Repetir e reprodução aleatória
	- Selecionar efeito de som.

### **Ver fotografias a partir de dispositivos de armazenamento**

- 1 A partir do browser de ficheiros apresentado, navegue para aceder às pastas no dispositivo de armazenamento.
- 2 Para aceder aos ficheiros de imagem, certifique-se de que o ícone de imagem no lado esquerdo do browser de ficheiros está selecionado. Selecione um ficheiro de imagem e prima **OK** para visualizar a imagem.
- 3 Quando a imagem é apresentada, a barra de comando de reprodução aparece na parte inferior do ecrã. É possível premir  $\equiv$  no controlo remoto para ocultar ou visualizar a barra de comandos.
- Utilize  $\blacktriangleleft$  no controlo remoto para selecionar um ícone de comando de reprodução e, em seguida, prima **OK** para confirmar. A barra de comando de reprodução disponibiliza várias funções como, por exemplo:
	- Selecionar um ficheiro anterior/seguinte de imagem
	- Ampliar ou reduzir a imagem
	- Fazer rodar a fotografia para a direita ou para a esquerda.
	- Selecionar efeito de imagem

## **7 Projeção sem fios**

Este projetor permite que espelhe sem fios os seguintes dispositivos no ecrã de projeção.

- Dispositivos iOS
- Mac
- Dispositivos Android
- PC Windows

### **Espelhamento de ecrã para dispositivos iOS e Mac**

Pode partilhar o conteúdo do ecrã do seu dispositivo iOS ou Mac no ecrã de projeção.

#### **Requisitos**

- Ative o Wi-Fi tanto no projetor como no seu iPhone/Mac, e os dois devem encontrar-se na mesma rede Wi-Fi.
- 1 Certifique-se de que o AirPlay está ativado no projetor.

No ecrã Início, prima A uma vez ou mais para visualizar as opções de atalho. Utilize o **Botões de navegação** no controlo remoto para aceder ao AirPlay™, para verificar se o AirPlay está ativado. Depois de ativado, não necessita de o ativar de novo posteriormente.

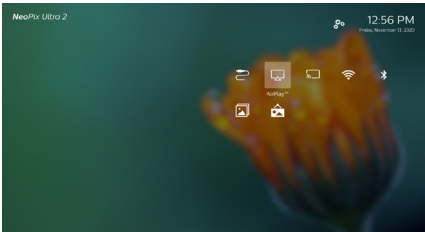

2 No seu iPhone, aceda a "Central de controlo", fazendo deslizar o ecrã para cima, e selecione a opção "Espelhamento de ecrã". Em seguida, selecione o nome do projetor em 'Espelhamento de ecrã' para ligar o seu iPhone ao projetor.

No seu Mac, aceda à opção de espelhamento de ecrã localizada na parte superior do ecrã do computador e selecione o nome do projetor para ligar o seu Mac ao projetor.

3 Após uma ligação bem-sucedida, os conteúdos do ecrã do seu iPhone/Mac são transmitidos para a superfície de projeção.

### **Transmitir vídeo para dispositivos iOS**

Pode transmitir vídeos do seu dispositivo iOS no ecrã de projeção inteiro.

#### **Requisitos**

- Ative o Wi-Fi tanto no projetor como no iPhone/Mac, e os dois devem encontrar-se na mesma rede Wi-Fi.
- 1 Certifique-se de que o AirPlay está ativado no projetor.

No ecrã Início, prima ▲ uma vez ou mais para visualizar as opções de atalho. Utilize o **Botões de navegação** no controlo remoto para aceder ao AirPlay™, para verificar se o AirPlay está ativado. Depois de ativado, não necessita de o ativar de novo posteriormente.

2 Veja o vídeo online no seu iPhone e toque no ícone da TV na imagem do vídeo para aceder ao modo Apple TV. O vídeo é agora transmitido e reproduzido no ecrã de projeção inteiro.

#### **Aviso**

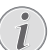

Para um melhor desempenho de transmissão, utilize uma rede Wi-Fi de 5 GHz.

Não é possível transmitir em fluxo contínuo o conteúdo protegido contra cópia (DRM).

#### **Aviso de marca comercial**

Apple, AirPlay e o logotipo AirPlay são marcas comerciais ou marcas comerciais registadas da Apple, Inc. nos EUA e noutros países.

Google, Android e o logotipo Android são marcas comerciais ou marcas comerciais registadas da Google, Inc. nos EUA ou noutros países.

### **Espelhamento de ecrã para dispositivos Android/PC Windows**

Pode partilhar os conteúdos do ecrã do seu dispositivo Android ou do PC Windows no ecrã de projeção.

#### **Requisitos**

- Um dispositivo Android que suporte Miracast (ou Espelhamento de ecrã). O nome da funcionalidade pode ser também designado por Screencast, Screen Sharing, WiFi Direct e Wireless Display, etc. Nem todos os dispositivos Android têm esta funcionalidade. Consulte o manual do utilizador do seu dispositivo para obter detalhes.
- Ative o Wi-Fi no projetor e no seu dispositivo Android (ou PC Windows).
- 1 Ative a função Miracast no projetor. No ecrã Início, prima **A** uma vez ou mais para visualizar as opções de atalho. Utilize o **Botões de navegação** no controlo remoto para selecionar Miracast<sup>™</sup> para ativar o **Miracast**

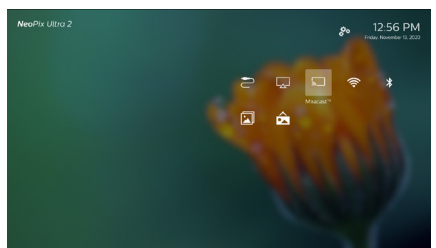

- É apresentada uma janela de mensagem para lhe pedir que ative a função de visualização sem fios (espelhamento de ecrã) no seu dispositivo Android (por exemplo, um telemóvel ou tablet).
- 2 No seu dispositivo Android (ou PC Windows), aceda à função de espelhamento do ecrã. Em seguida, selecione o nome do projetor na lista de dispositivos com espelhamento de ecrã para ligar o seu dispositivo Android ao projetor.
- 3 Após uma ligação bem-sucedida, os conteúdos do ecrã do seu dispositivo Android (PC Windows) são transmitidos para a superfície de projeção.

• Podem ser necessários vários minutos para que a imagem apareça após o início da transmissão em fluxo.

#### **Aviso**

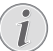

Para um melhor desempenho de transmissão, utilize uma rede Wi-Fi de 5 GHz.

Não é possível transmitir em fluxo contínuo o conteúdo protegido contra cópia (DRM).

Os telefones Google Pixel não são compatíveis com este sistema de espelhamento de ecrã.

## **8 Alterar definições**

Esta secção ajuda-o a alterar as seguintes duas definições do sistema:

- Sistema operativo
- sistema do projetor

### **Definições do sistema operativo**

- 1 No ecrã Início, prima  $\triangle$  uma vez ou mais para visualizar as opções de atalho. Em seguida, selecione o ícone  $\ddot{\mathcal{R}}_2$  no canto superior direito do ecrã Início e prima **OK** para aceder às várias opções de definições.
- 2 Utilize os **Botões de navegação** e **OK** para selecionar e alterar as definições.

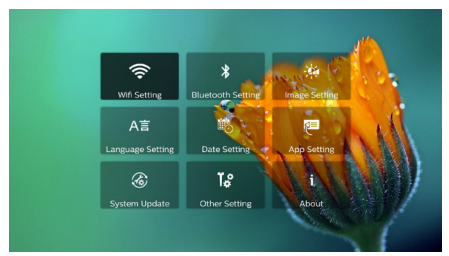

### **Definições Wi-Fi**

Aceda a *WiFi Setting* (Definição de Wi-Fi) para aceder às definições seguintes.

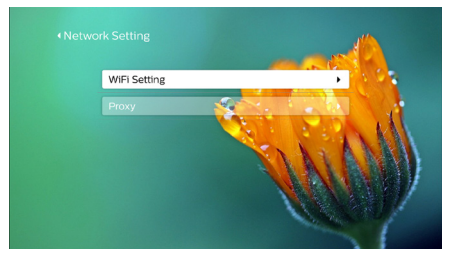

- *• WiFi Setting* (Definição de Wi-Fi): Permite ativar ou desativar o Wi-Fi no projetor. Ligue o projetor à rede Wi-Fi. Utilize o teclado virtual pop-up para introduzir letras e números.
- *• Proxy*: Permite definir o anfitrião proxy e a porta proxy para aceder à Internet. Utilize o teclado virtual pop-up para introduzir letras e números.

### **Definições Bluetooth**

Aceda a *Bluetooth Setting* (Definição Bluetooth) para emparelhar o projetor com o respetivo controlo remoto ou com um teclado/ rato/gamepad Bluetooth.

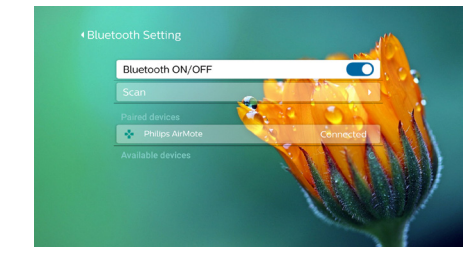

#### **Aviso**

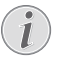

Não é possível utilizar o projetor para transmissão de música através de Bluetooth.

### **Definições de imagem**

Aceda a *Projection Image Setting* (Definição de Projeção de Imagem) para aceder às definições seguintes.

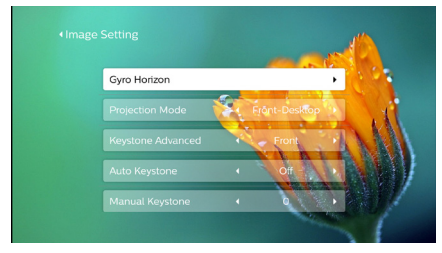

- *• Gyro Horizon* (Rotação Horizontal): Calibre automaticamente a projeção horizontal para ótimo. Efetue a calibragem antes de ativar a correção trapezoidal automática (*Auto Keystone* (Correção trapezoidal automática)) da projeção. Coloque o projetor sobre uma superfície plana antes da calibragem.
- *• Projection Mode* (Modo de projeção): permite ajustar a projeção para a posição correta com base numa instalação diferente do projetor.
- *• Keystone Advanced* (Trapezoidal Avançado): Permite ativar ou desativar a correção quadrangular. Selecione *Side* (Lateral) para ativar a correção de imagem quadrangular.
- *• Auto Keystone* (Correção trapezoidal automática): Permite ativar ou desativar a correção trapezoidal automática da

projeção. Efetue a calibragem (*Gyro Horizon* (Rotação Horizontal)) antes de ativar a correção trapezoidal automática da projeção.

- *• Manual Keystone* (Correção trapezoidal manual): Corrigir manualmente o formato da imagem. Ou aceda à correção de imagem quadrangular se a função estiver ativada, selecionando *Keystone Advanced - Side* (Trapezoidal Avançado - Lateral).
- *• Digital Zoom* (Zoom digital): Dimensionar a imagem de projeção dentro da escala de 60% a 100%.

#### **Aviso**

Se estiver selecionado *Side* (Lateral) em *Keystone Advanced* (Trapezoidal Avançado), a opção *Auto Keystone* (Correção trapezoidal automática) fica invisível e a opção *Manual Keystone* (Correção trapezoidal manual) é ativada para correção de imagem quadrangular.

### **Definições de idioma e de teclado**

Aceda a *Language and input method Settings* (Definições de idioma e de método de entrada) para aceder às definições seguintes.

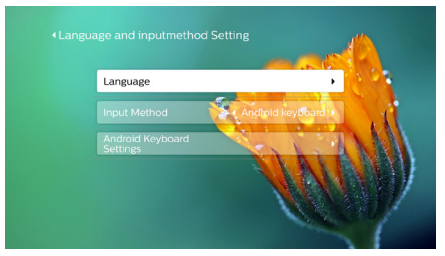

- *• Language* (Idioma): permite selecionar um idioma para os menus no ecrã.
- *• Input Method* (Método de Entrada): Selecione um método de introdução de teclado.
- *• Android Keyboard Settings* (Definições de Teclado Android): Aceda a várias definições para teclado Android (por exemplo, correção inteligente de palavras e sugestões).

### **Definições de data e hora**

Aceda a *Data Setting* (Definições de Dados) para aceder às definições seguintes.

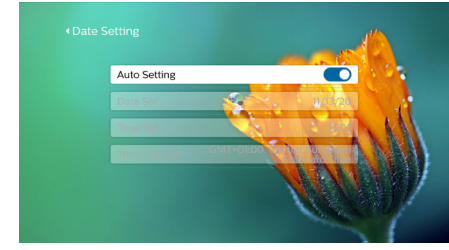

• Permite atualizar automaticamente data e hora ou definir manualmente data, hora e fuso horário.

#### **Gestão de aplicações**

Aceda a *Aplicação Setting* (Definição da aplicação) para aceder às definições seguintes.

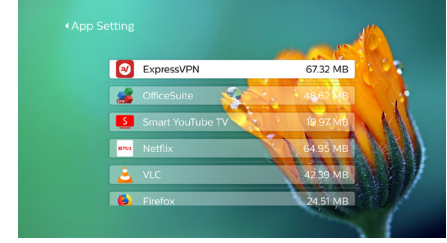

- Verificar uma versão de aplicação, tamanho da aplicação e tamanho da cache;
- Limpar o tamanho da cache ou desinstalar uma aplicação.

#### **Restaurar predefinições**

1 Aceda a *System Update* (Atualizar Sistema) e, em seguida, selecione *Restore Factory* (Restauração de Fábrica).

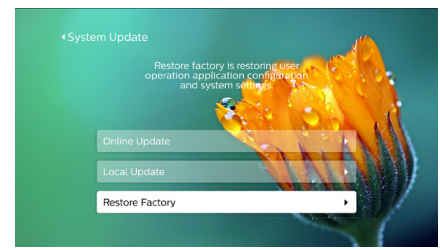

2 Siga as instruções no ecrã para iniciar ou cancelar a reposição.

#### **Aviso**

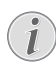

Após repor as predefinições, todos os ficheiros e aplicações instaladas são completamente apagados. Faça cópias de segurança dos seus ficheiros, se necessitar de redefinir o projetor.

### **Outras definições de sistema**

Aceda a *Other Setting* (Outra Definição) para aceder às definições seguintes.

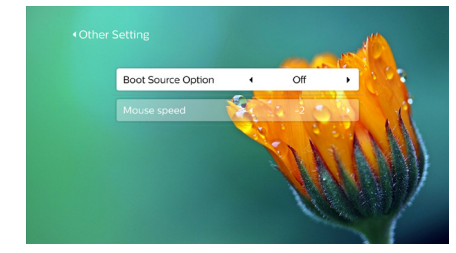

- *• Boot Source Option* (Reiniciar Opções de Origem): Permite selecionar ou anular a seleção de uma origem de entrada para iniciar o projetor.
- *• Mouse speed* (Velocidade do Rato): Permite alterar a velocidade à qual o ponteiro no ecrã se desloca.

### **Verificação de informação sistema**

Aceda a *System Info* (Informação de Sistema) para verificar as seguintes informações do sistema: nome do produto, versão do sistema, memória interna livre e total, ROM livre e total e endereço MAC.

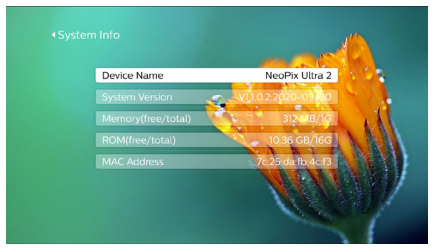

### **Definições do sistema do projetor**

- Prima  $\ddot{\mathbf{\Delta}}$  ou  $\ddot{\mathbf{\cdot}}$  no controlo remoto para aceder às opções de definição do sistema do projetor.
- 2 Utilize os **Botões de navegação** e **OK** para selecionar e alterar as definições.

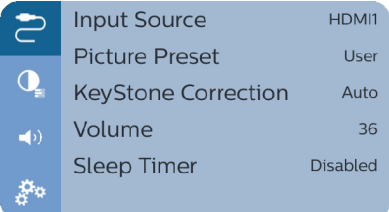

### **Seleção da fonte de entrada**

Aceda a *Input Source* (Fonte de entrada) para aceder às definições seguintes.

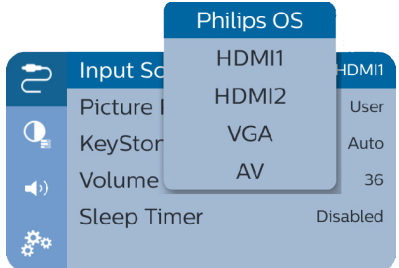

- Selecione e ative uma fonte de entrada (HDMI1, HDMI2, VGA, AV) correspondente a um dispositivo externo que esteja ligado ao projetor.
- Selecione *Philips OS* (SO Philips) quando um dispositivo de armazenamento USB estiver ligado ou quando nenhum outro dispositivo externo esteja ligado.

#### **Opções de imagem**

Pode aceder às opções de configuração da imagem como, por exemplo:

- *• Picture Adjustments* (Ajustes de Imagem): Permite definir os valores de luminosidade, contraste, saturação e nitidez.
- *• White Balance* (Equilíbrio de brancos): Permite selecionar uma opção de equilíbrio de brancos para reproduzir melhor as cores sob diferentes condições de iluminação. Ou é possível configurar o seu próprio equilíbrio de cores entre vermelho, verde e azul.

*• Picture Preset* (Predefinição de Imagem): Selecione uma definição de luminosidade de cor predefinida para apresentação de fotografias e vídeo.

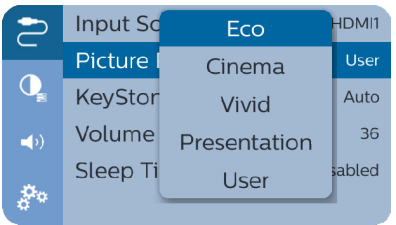

### **Opções de som**

Pode aceder às seguintes opções de definição de som.

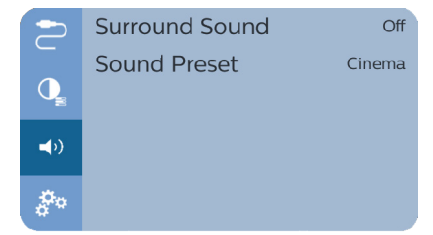

- *• Surround Sound* (Som Surround): Permite ativar ou desativar o efeito de som Surround.
- *• Sound Preset* (Predefinição de Som): Permite selecionar efeito de som predefinido.

#### **Encerramento programado**

Aceda a *Sleep Timer* (Temporizador de Suspensão) para selecionar uma opção de tempo que permite que o projetor se desligue automaticamente num determinado período de tempo.

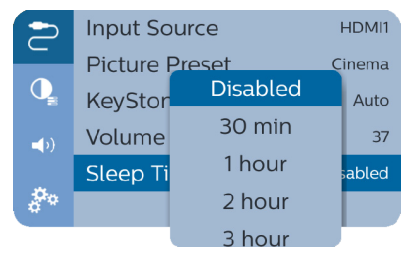

### **Outras opções**

Também pode aceder às opções abaixo.

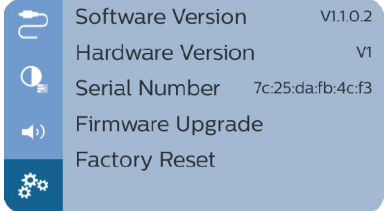

- Verificar versão de software, versão de hardware, número de série deste produto.
- restaurar predefinições.
- atualização do software através de um dispositivo USB (**consulte Atualizar o software através de USB, página 24**).

## **9 Manutenção**

### **Limpeza**

#### **PERIGO!**

#### **Instruções de limpeza!**

Use um pano macio, sem pêlos. Nunca use produtos de limpeza líquidos ou facilmente inflamáveis (pulverizadores, abrasivos, polidores, álcool, etc.). Não permita que entre humidade no interior do projetor. Não pulverize o projetor com nenhum líquido de limpeza.

Limpe as superfícies suavemente. Tenha cuidado para não riscar as superfícies.

### **Limpar a lente**

Use uma escova macia ou papel para limpeza de lentes para limpar a lente do projetor.

#### **PERIGO!**

**Não use agentes de limpeza líquidos!**

Não use agentes de limpeza líquidos para limpar a lente, para evitar danificar a película de revestimento na lente.

### **Atualizar software**

O software mais recente do projetor pode ser encontrado em www.philips.com/support, para que possa obter as melhores funcionalidades e suporte do projetor.

Antes de atualizar o software do projetor, verifique a versão atual do software:

No ecrã Início, prima A uma vez ou mais para visualizar as opções de atalho. Em seguida, selecione o ícone  $\mathcal{B}_{\bullet}$  no canto superior direito do ecrã Início e prima **OK** e, em seguida, aceda a *About - System Version* (Acerca de - Versão de sistema).

#### **CUIDADO!**

Não desligue o projetor nem remova a unidade flash USB durante a atualização.

### **Atualizar o software através da Internet**

- 1 Ligue o projetor à Internet.
- $2$  No ecrã Início, prima  $\triangle$  uma vez ou mais para visualizar as opções de atalho. Em seguida, selecione o ícone  $\mathcal{B}_\bullet$  no canto superior direito do ecrã Início e prima **OK** e, em seguida, aceda a *System Update* 
	- *Online Update* (Atualizar Sistema Atualização Online).

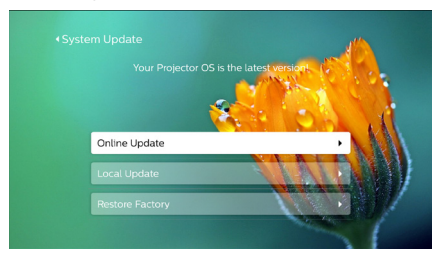

- Se for detetada alguma atualização multimédia, ser-lhe-á solicitado iniciar ou cancelar a atualização.
- 3 Siga as instruções no ecrã para concluir a atualização.

### **Atualizar o software através de USB**

- 1 Verifique a versão mais recente do software em www.philips.com/support. Procure o seu produto (número de modelo: NPX542/ INT), e localize 'Software e controladores'.
- 2 Transfira o software para a unidade flash USB. Descompacte o ficheiro de software transferido e guarde-o no diretório raiz da unidade flash USB.
	- Depois de descompactar, certifiquese que o ficheiro "KJ-3S022.bin" está incluído.
- 3 Ligue a unidade flash USB ao projetor.
- 4 No ecrã Início, prima *A* uma vez ou mais para visualizar as opções de atalho. Em seguida, selecione o ícone  $\ddot{\mathcal{B}}_{\alpha}$  no canto superior direito do ecrã Início e prima **OK** e, em seguida, aceda a *System Update - Local Update* (Atualizar Sistema - Atualização Local).

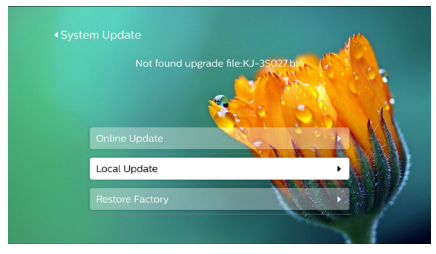

5 Siga as instruções no ecrã para concluir a atualização.

### **Resolução de problemas**

### **Ciclo de ativação**

Se ocorrer algum problema que não possa ser corrigido através das instruções deste manual do utilizador, siga os passos descritos aqui.

- 1 Desligue o projetor, premindo  $(1)$  duas vezes.
- 2 Aguarde, no mínimo, dez segundos.
- 3 Ligue o projetor, premindo  $(1)$  uma vez.
- 4 Se o problema persistir, entre em contato com o nosso centro de assistência técnica ou com o seu revendedor.

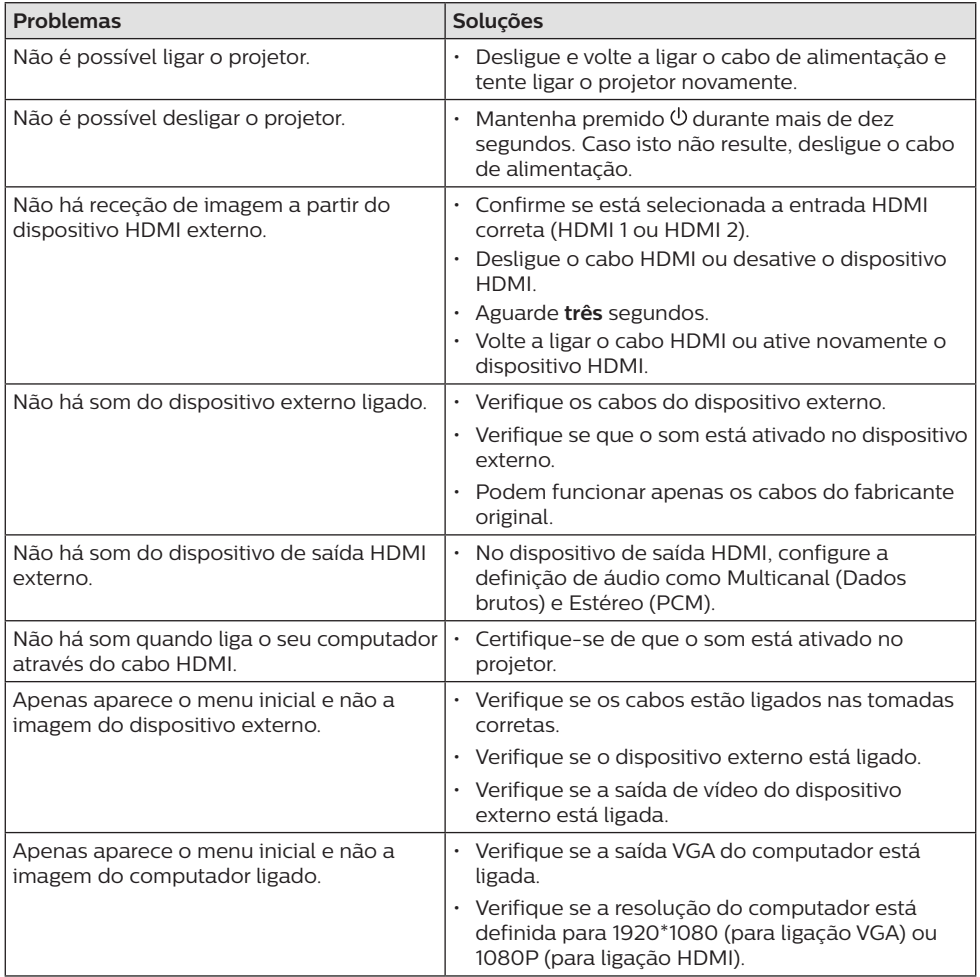

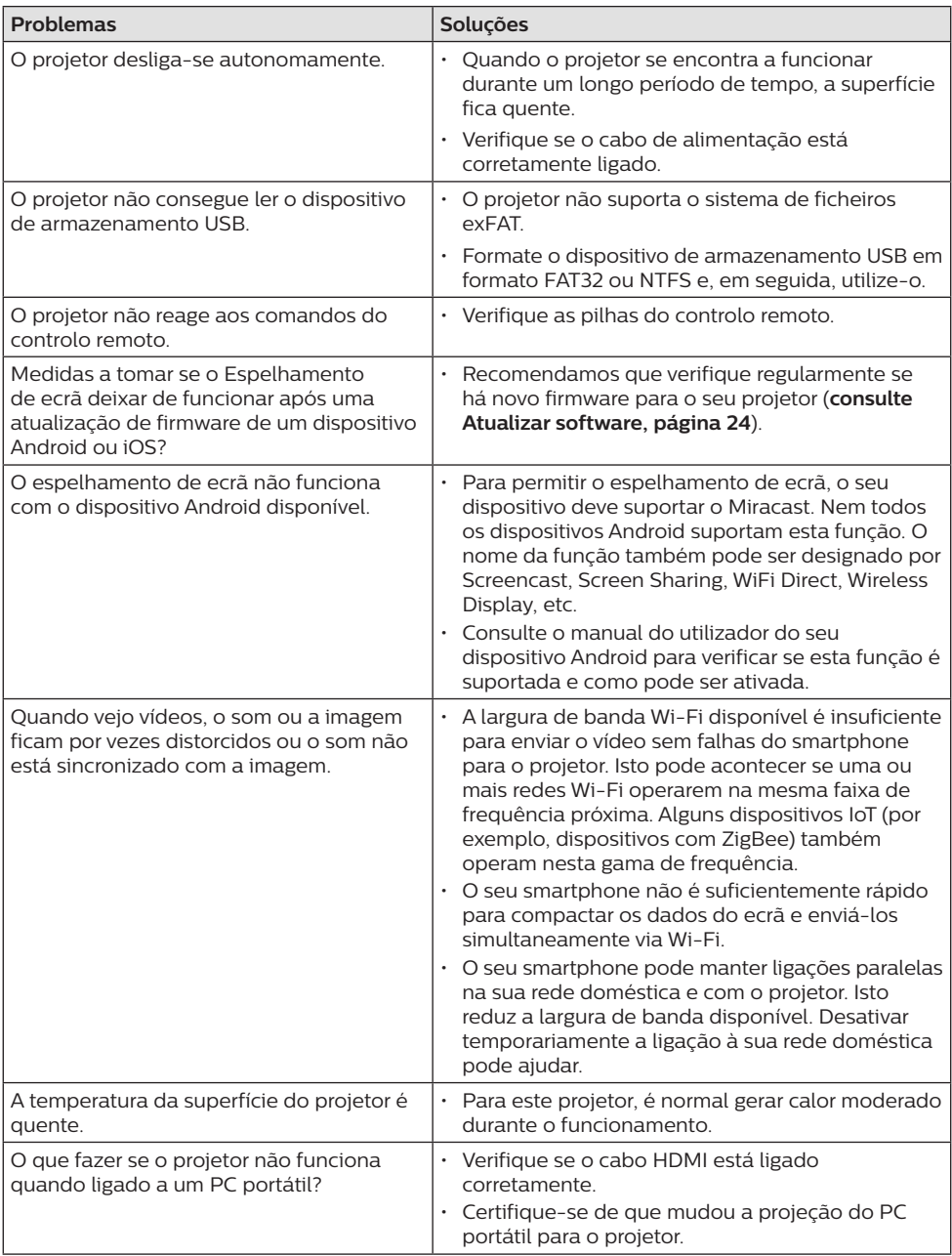

## **10 Anexo**

### **Dados técnicos**

#### **Tecnologia/ótica**

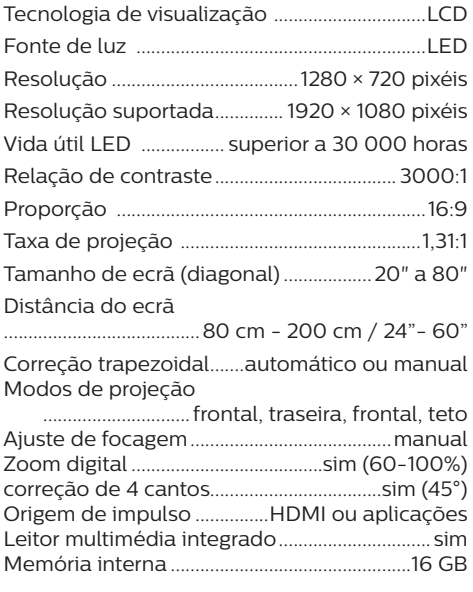

#### **Som**

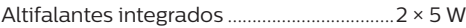

#### **Ligação**

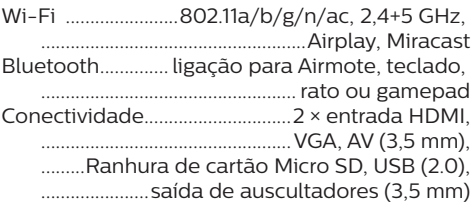

#### **Fonte de alimentação**

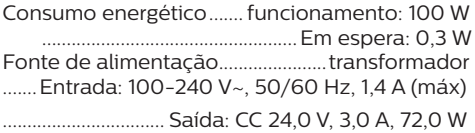

#### **Dispositivos suportados**

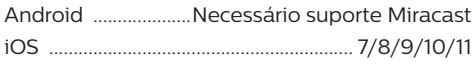

### **Aplicações**

Aplicações pré-carregadas..............Smart Philips OS, YouTube, MX Player Pro...(em contínua expansão e, por conseguinte, pode diferir no envio)

### **Detalhes do produto**

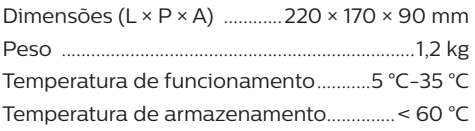

#### **Conteúdo da embalagem**

Projetor NeoPix Prime 2, controlo remoto com 2 pilhas AAA, adaptador CA, cabos de alimentação (UE, Reino Unido, EUA, China), tampa de lente, Guia de Início Rápido

### **Declaração CE**

- O produto apenas deve ser ligado a uma interface USB da versão USB 2.0 ou superior.
- O adaptador deve ser instalado perto do equipamento e deve ser de fácil acesso.
- A temperatura de funcionamento do EUT não pode exceder 35 °C e não deve ser inferior a 5 °C.
- A ficha é considerada como dispositivo de desligar do adaptador.
- A banda UNII 5150-5250 MHz destina-se apenas a uso interno.
- O dispositivo está em conformidade com as especificações de RF se o dispositivo for usado a 20 cm do seu corpo.

Por este meio, a Screeneo Innovation SA declara que este produto está em conformidade com os requisitos essenciais e outras disposições relevantes da Diretiva 2014/53/UE.

A Declaração de Conformidade pode ser consultada no Web site www.philips.com.

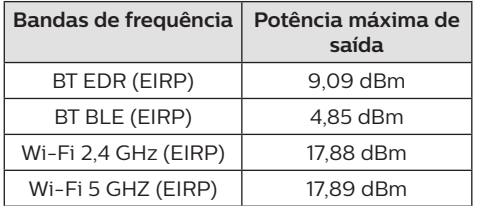

### **Declaração FCC (Comissão Federal de Comunicações)**

#### **15.19 Requisitos de etiquetagem.**

Este dispositivo está em conformidade com a parte 15 das regras da FCC. O funcionamento está sujeito às duas condições seguintes: (1) Este dispositivo não pode causar interferência prejudicial e (2) este dispositivo deve aceitar qualquer interferência recebida, incluindo interferências que possam provocar funcionamento indesejável.

### **15.21 Informação para o utilizador.**

Quaisquer alterações ou modificações não expressamente aprovadas pela parte responsável pela conformidade podem anular a autoridade do utilizador para operar o equipamento.

#### **15.105 Informação para o utilizador.**

Este equipamento foi testado e está em conformidade com os limites para um dispositivo digital da Classe B, de acordo com a Parte 15 das Regras da FCC. Estes limites estão concebidos para fornecer proteção razoável contra interferência prejudicial numa instalação residencial. Este equipamento gera, usa e pode irradiar energia de radiofrequência e, se não for instalado e usado de acordo com as instruções, poderá provocar interferência prejudicial às comunicações de rádio. No entanto, não há garantia de que a interferência não ocorra numa instalação específica. Se este equipamento provocar interferência prejudicial à receção de rádio ou televisão, o que pode ser determinado ligando e desligando o equipamento, o utilizador é encorajado a tentar corrigir a interferência através de uma ou mais das seguintes medidas:

- Reoriente ou reposicione a antena recetora.
- Aumente a separação entre o equipamento e o recetor.
- Ligue o equipamento a uma tomada num circuito diferente daquele ao qual o recetor está ligado.
- Consulte o revendedor ou um técnico de rádio/TV experiente para obter ajuda.

Durante o funcionamento, a distância de separação entre o utilizador e a antena deve ser de, no mínimo, 20 cm. Esta distância de separação permite garantir que haja distância suficiente de uma antena montada externamente instalada de forma adequada, para satisfazer os requisitos de exposição à RF.

ID FCC: 2ASRT-NPX542/INT

### **Conformidade regulamentar no Canadá**

Este dispositivo está em conformidade com a CAN ICES-3 (B)/NMB-3(B) da Industry Canada

**Declaração RSS-Gen e RSS-247:** este dispositivo está em conformidade com a(s) norma(s) RSS da Industry Canada.

O funcionamento está sujeito às duas condições seguintes:

- 1 Este dispositivo não pode causar interferência e
- 2 Este dispositivo deve aceitar qualquer interferência, incluindo a interferência que poderá causar o funcionamento indesejado do dispositivo.

#### **Declaração de exposição a radiações de RF:**

O dispositivo cumpre a isenção dos limites de avaliação de rotina na secção 2.5 da RSS102 e os utilizadores podem obter informações acerca da exposição e conformidade em matéria de RF aplicáveis no Canadá.

Este dispositivo deve ser instalado e operado com uma distância mínima de 20 centímetros (7,8 polegadas) entre o dispositivo e o seu corpo.

### **Outro aviso**

A preservação do meio ambiente como parte de um plano de desenvolvimento sustentável é uma preocupação essencial da Screeneo Innovation SA. A Screeneo Innovation SA pretende operar sistemas que respeitem o meio ambiente e consequentemente decidiu integrar desempenhos ambientais no ciclo de vida destes produtos, desde o fabrico até à utilização após colocação em funcionamento e eliminação.

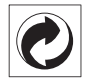

**Embalagem:** A presença do logotipo (ponto verde) significa que é paga uma contribuição para uma organização nacional aprovada, para melhorar as infraestruturas de recuperação e reciclagem de embalagens. Respeite as regras de ordenação criadas localmente para este tipo de lixo. **Pilhas:** Se o seu produto contiver pilhas, estas devem ser eliminadas num ponto de recolha adequado.

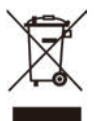

**Produto:** O símbolo de caixote de lixo riscado no produto significa que o produto pertence à família de equipamentos elétricos e eletrónicos. A este respeito, os regulamentos europeus solicitam que o elimine seletivamente:

- Nos pontos de venda, no caso de compra de equipamentos similares.
- Nos pontos de recolha disponibilizados localmente (centro de entrega, recolha seletiva, etc.).

Desta forma, pode participar na reutilização e modernização de Resíduos de Equipamentos Elétricos e Eletrónicos, que podem afetar o meio ambiente e a saúde humana.

As embalagens de papel e cartão usadas podem ser eliminadas como papel reciclável. Recicle o plástico de envolvimento ou elimine-o juntamente com os resíduos não recicláveis, dependendo dos requisitos do seu país.

**Marcas comerciais:** As referências mencionadas neste manual são marcas registadas das respetivas empresas. A ausência das marcas comerciais ® e ™ não justifica a suposição de que essas terminologias dedicadas são marcas registadas livres. Outros nomes de produtos usados aqui são apenas para fins de identificação e podem ser marcas comerciais dos seus respetivos proprietários. A Screeneo Innovation SA exclui-se de todos e quaisquer direitos sobre essas marcas.

Nem a Screeneo Innovation SA nem as suas filiais serão consideradas responsáveis perante o comprador deste produto ou de terceiros por danos, perdas, custos ou despesas incorridas pelo comprador ou por terceiros, em resultado de acidente, uso indevido ou abuso deste produto ou de modificações não autorizadas, reparações ou alterações a este produto ou falha em cumprir rigorosamente as instruções de funcionamento e manutenção da Screeneo Innovation SA.

A Screeneo Innovation SA não será responsável por quaisquer danos ou problemas decorrentes do uso de quaisquer opções ou materiais consumíveis que não sejam aqueles designados como produtos originais da Screeneo Innovation SA/PHILIPS ou produtos aprovados pela Screeneo Innovation SA/ PHILIPS.

A Screeneo Innovation SA não se

responsabiliza por qualquer dano resultante de interferência eletromagnética que ocorra pelo uso de quaisquer cabos de interface que não sejam os designados como produtos Screeneo Innovation SA/PHILIPS.

Todos os direitos reservados. Nenhuma parte desta publicação pode ser reproduzida, armazenada num sistema de recuperação ou transmitida de qualquer forma ou por qualquer meio, eletrónico, mecânico, fotocópia, gravação ou outro, sem a permissão prévia por escrito da Screeneo Innovation SA. As informações contidas aqui estão concebidas apenas para utilização com este produto. A Screeneo Innovation SA. não é responsável por qualquer uso destas informações aplicadas a outros dispositivos.

Este manual do utilizador é um documento que não representa um contrato.

Erros, erros de impressão e alterações são reservados. Copyright © 2021 Screeneo Innovation SA.

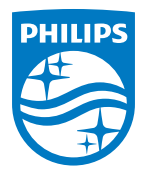

#### **Screeneo Innovation SA**

Route de Lully 5c - 1131 Tolochenaz - Switzerland

Philips and the Philips Shield Emblem are registered trademarks of Koninklijke Philips N.V. used under license. Screeneo Innovation SA is the warrantor in relation to the product with which this booklet was packaged.

**NeoPix Prime 2**

2021 © Screeneo Innovation SA. All rights reserved.